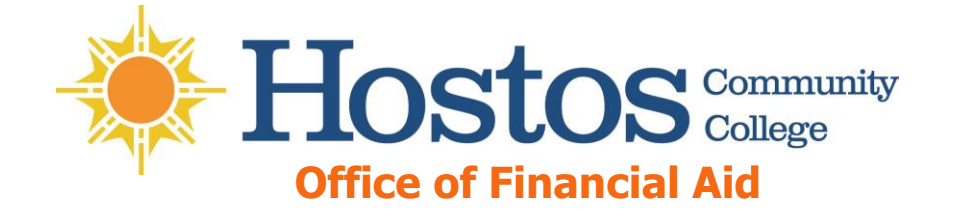

### **GUIDE TO YOUR FINANCIAL AID**

### **INFORMATION IN CUNYfirst**

**Learn how to access, view, and manage the financial aid information in your CUNYfirst Student Center:**

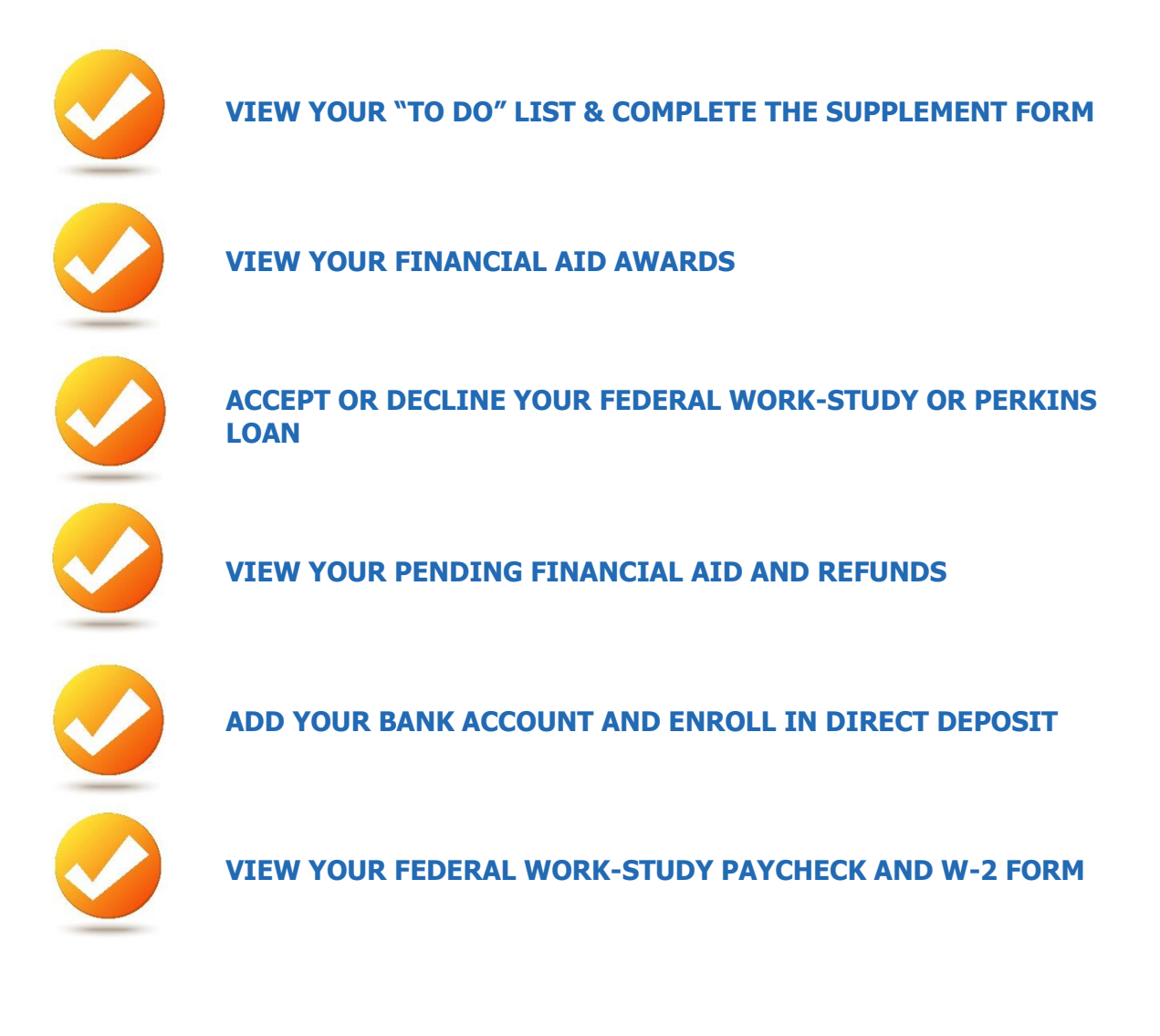

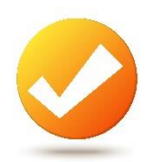

# **VIEW YOUR "TO DO" LIST**

After you have filed your financial aid applications, the "To Do" list in your CUNYfirst Self-Service Student Center will alert you of any outstanding items with your record that must be finalized to complete your financial aid package.

**STEP# 1:** Login to CUNYfirst at [https://home.cunyfirst.cuny.edu.](https://home.cunyfirst.cuny.edu/)

**STEP# 2:** Select **HR/Campus Solutions** from the left menu.

#### **STEP# 3:** Navigate to **Self Service** followed by **Student Center.**

In the **To Do List** section, you will see a list of outstanding items. Click the more link to see more information.

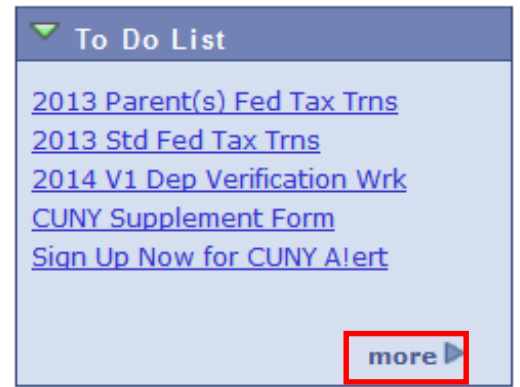

**STEP# 4:** Review the current outstanding To Do items. You will need to sort and filter by institution to make sure you are viewing items related to your college.

**NOTE**: If you will be attending Hostos Community College, you are only required to resolve the items listed for Hostos Community College. Any unresolved items listed for other CUNY Colleges will not prevent you from finalizing your Financial Aid or conducting other business at Hostos Community College. You may sort or filter the institutions by selecting Hostos on the "Institutional" box

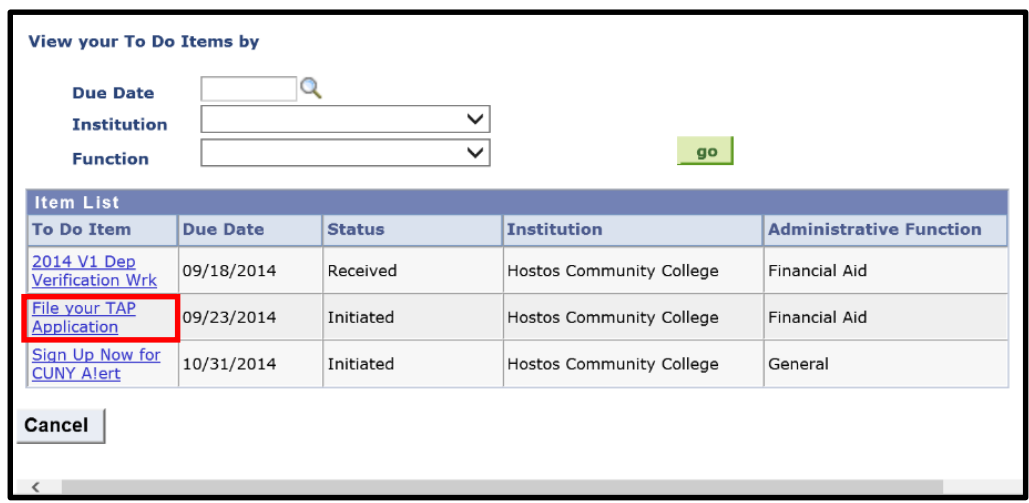

By clicking on each **To Do Item**, you can view the details concerning the item, including the office contact information, and instructions on how to resolve the item.

**NOTE:** You must resolve each To Do item on your Item List. Failure to resolve the items will delay final processing and awarding of your financial aid.

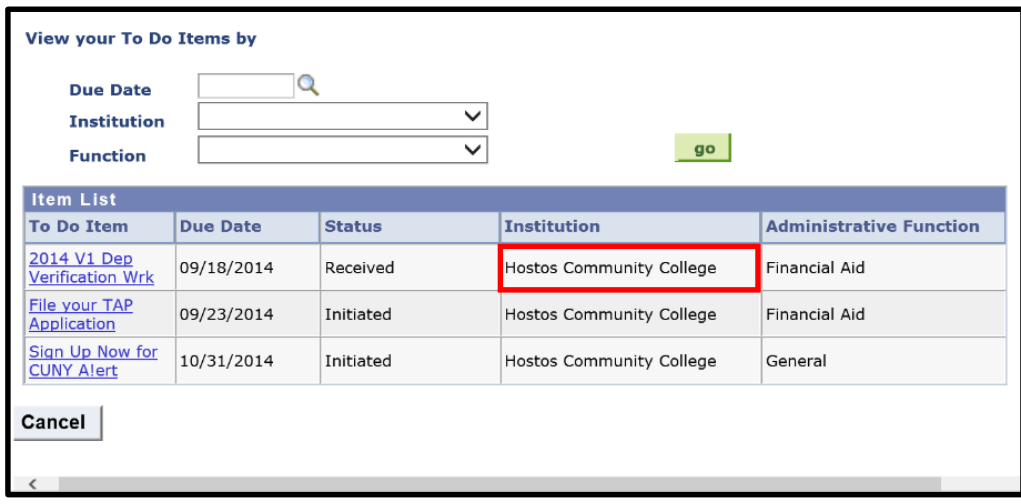

The instructions on the **To Do Item Detail** may ask you to download and submit a form to the Financial Aid Office. To access the form, you may need to copy and paste the web address in the browser. Click on **Return** to go back to your Item List.

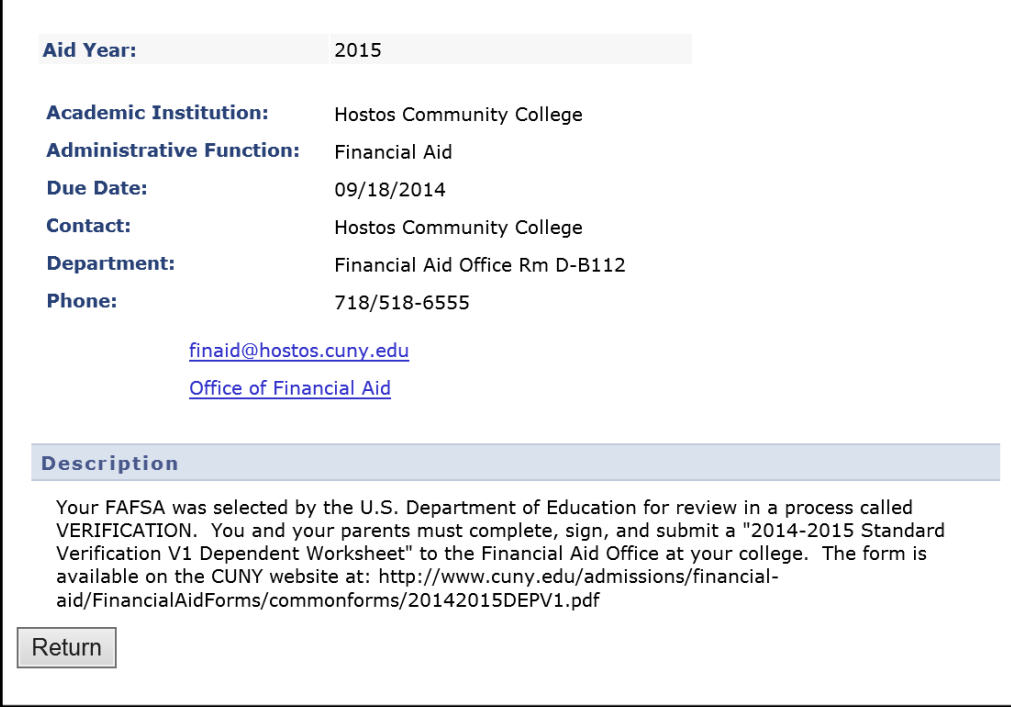

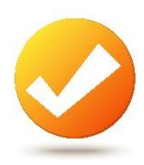

# **COMPLETE THE SUPPLEMENT FORM**

One of your "To Do" list items will be to complete the Supplement Form. The Supplement Form is an application used by CUNY to determine potential eligibility for the Federal Perkins Loan Program and the New York State Aid to Part-Time Study (APTS) program.

**STEP# 1:** Login to CUNYfirst at [https://home.cunyfirst.cuny.edu.](https://home.cunyfirst.cuny.edu/)

- **STEP# 2:** Select **HR/Campus Solutions** from the left menu.
- **STEP# 3:** Navigate to **Self Service** followed by **Student Center.**

**STEP# 4:** In the **Finances** section, click the **Supplement Form** link.

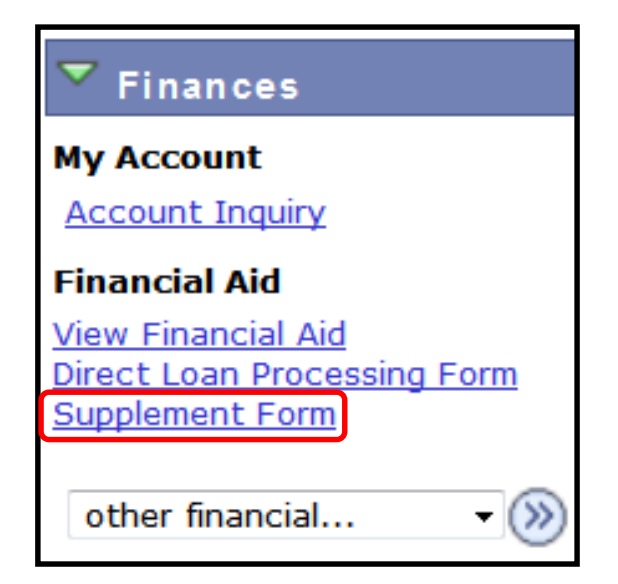

**STEP# 5:** On the **Select Aid Year to View** page, you may see listings for multiple aid years and multiple colleges. Click the link for the college and aid year you wish to view.

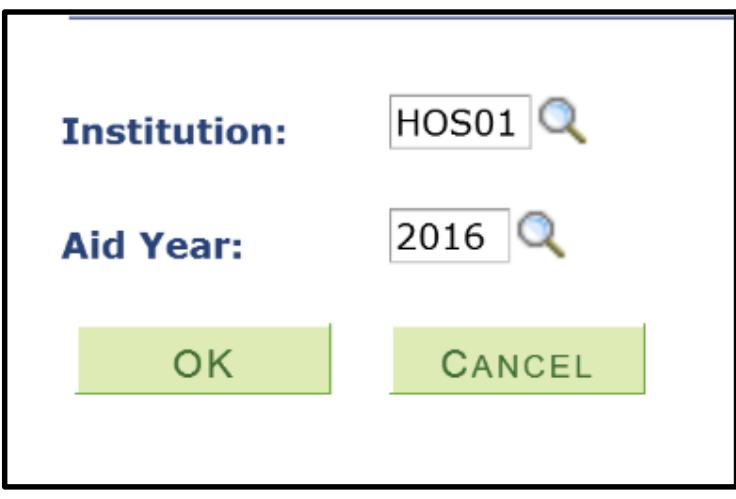

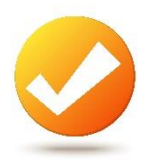

**VIEW YOUR FINANCIAL AID AWARDS**

Your Student Center provides information about your financial aid awards. These are listed for the entire academic year and also broken down by term.

**STEP# 1:** Login to CUNYfirst at [https://home.cunyfirst.cuny.edu](https://home.cunyfirst.cuny.edu/).

- **STEP# 2:** Select **HR/Campus Solutions** from the left menu.
- **STEP# 3:** Navigate to **Self Service** followed by **Student Center.**
- **STEP# 4:** In the **Finances** section, click the **View Financial Aid** link.

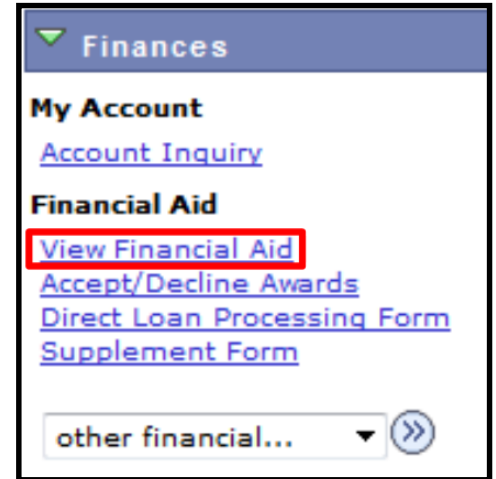

**STEP# 5:** On the **Select Aid Year to View** page, you may see listings for multiple aid years and multiple colleges. Click the link for the college and aid year you wish to view.

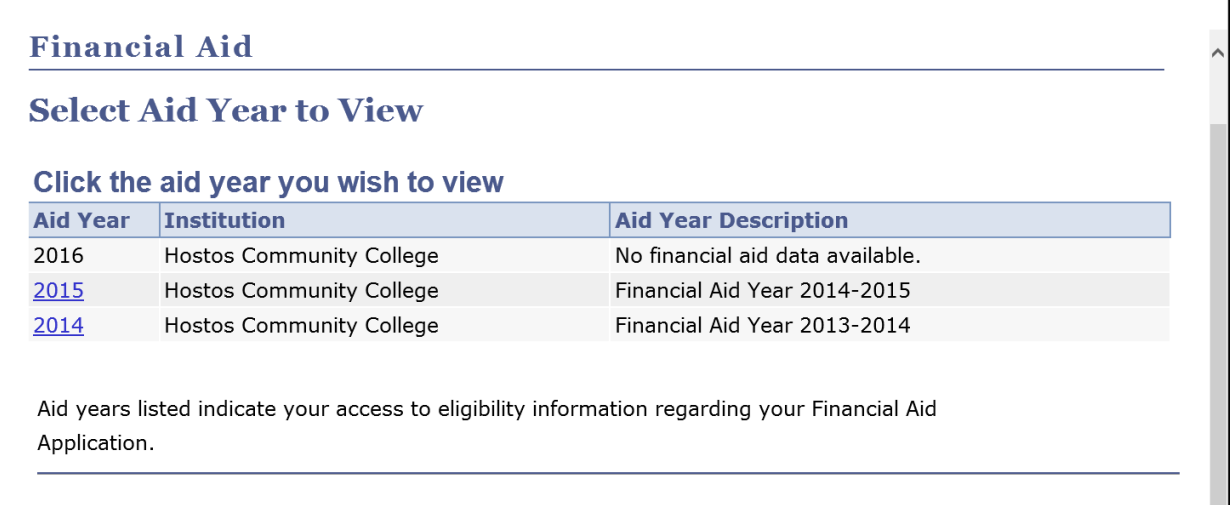

**STEP# 6:** On the **Award Summary** page, you will be able to view the total aid for the entire academic year and by individual terms. In the **Terms** section, there are hyperlinks for more detailed information which are discussed in the next steps.

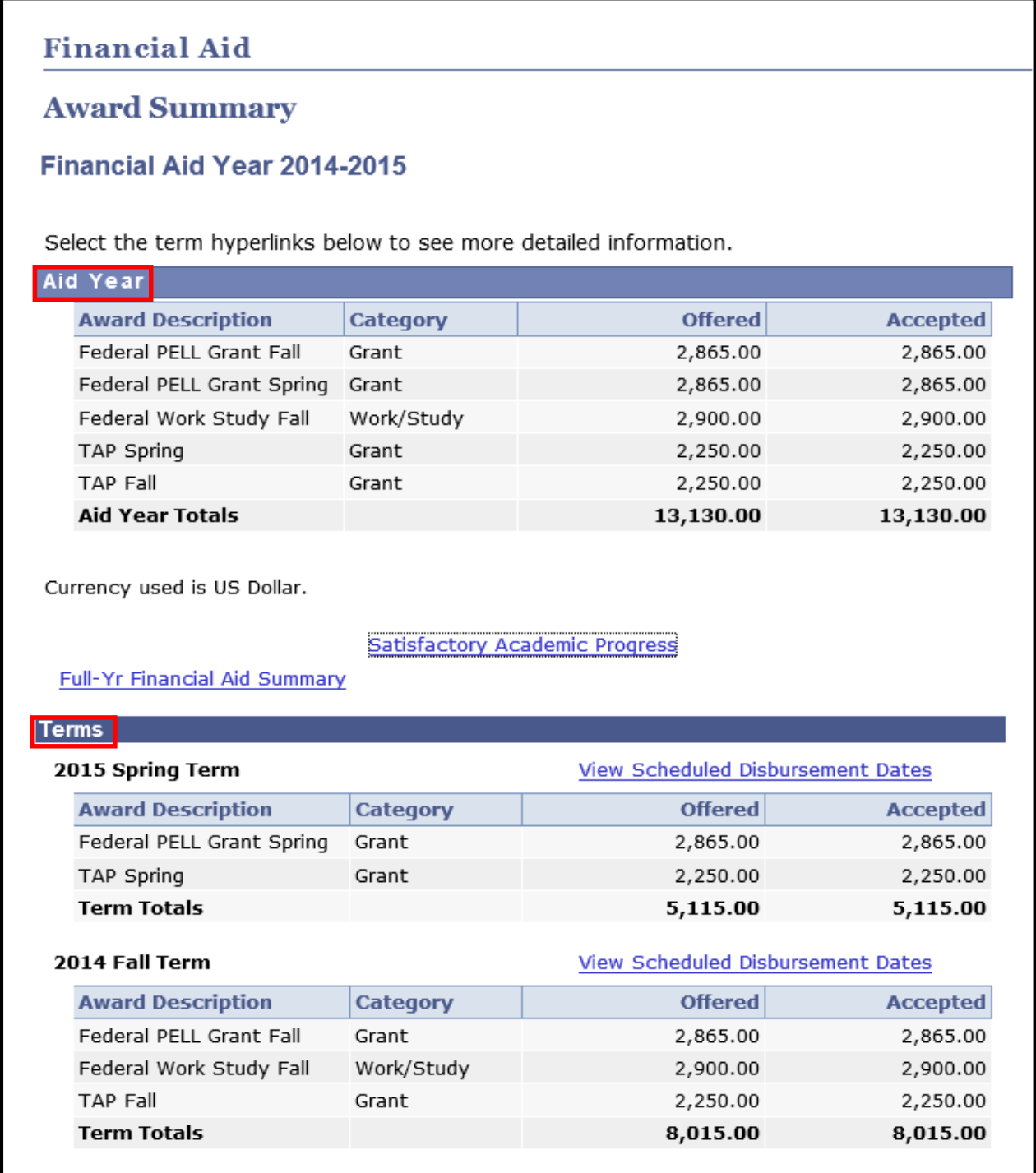

**STEP# 7:** By clicking on the **Full-Yr Financial Aid Summary** link, you will be able to see your **Estimated Financial Aid Budget** for the academic year.

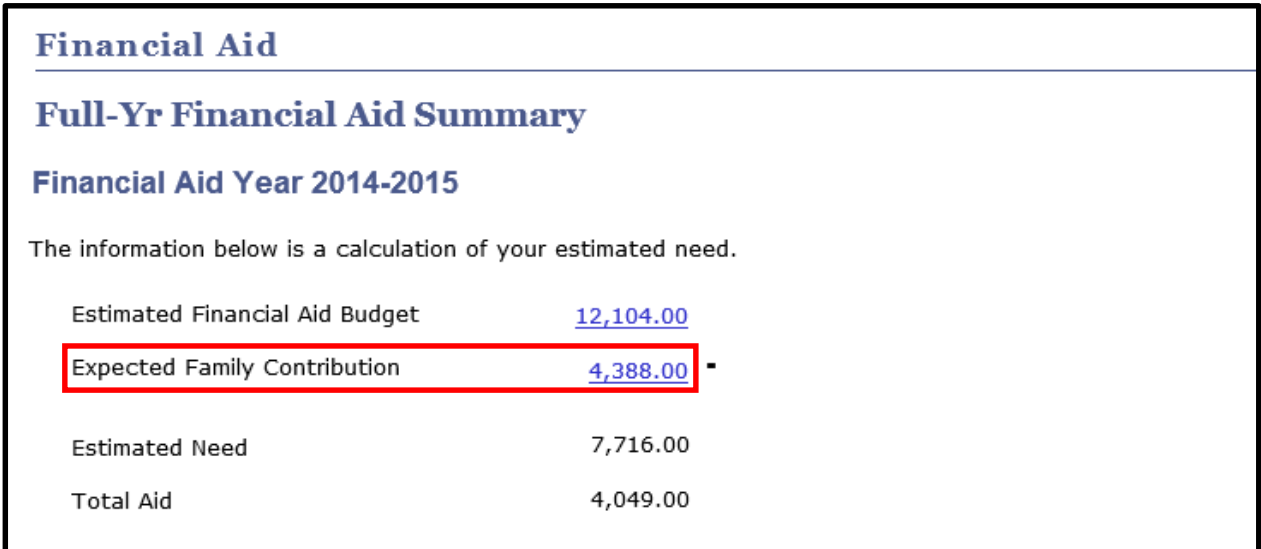

**STEP# 8:** Click on the hyperlinked budget amount to see your **Estimated Financial Aid Budget Breakdown** by term.

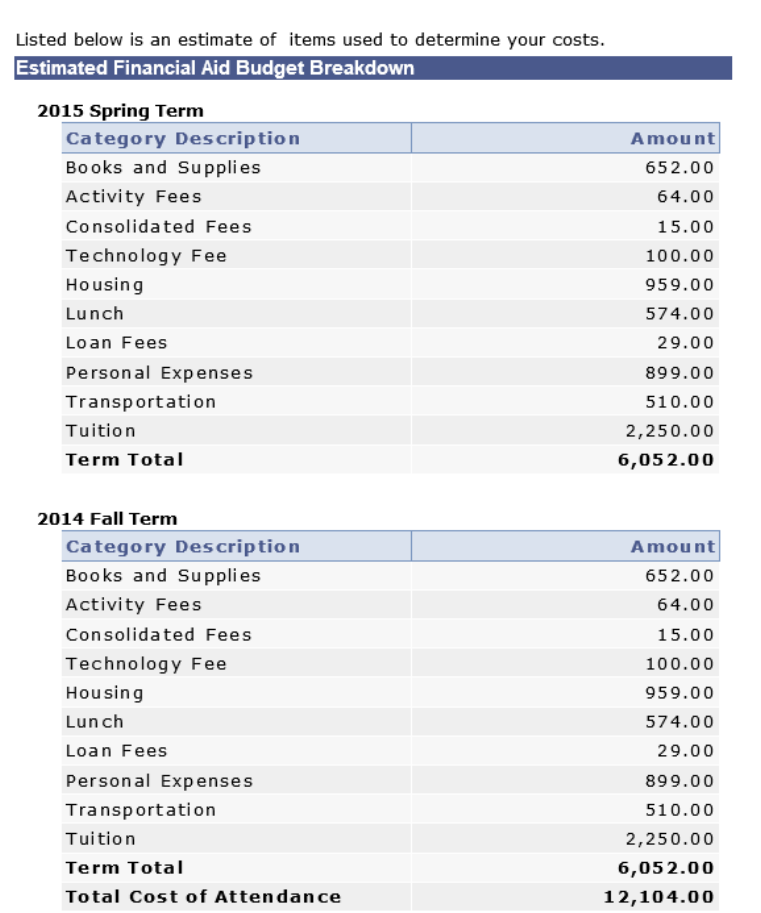

**STEP# 9:** Return to the **Award Summary** page and, in the **Terms** section click the **View Scheduled Disbursement Dates** link.

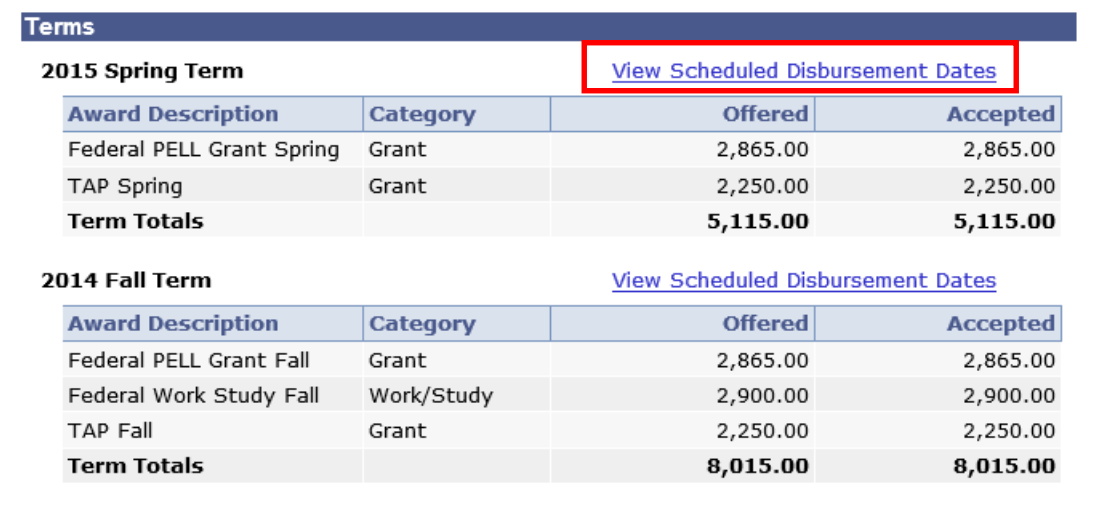

The **Scheduled Disbursements** page displays the projected dates for disbursement of your financial aid awards into your student account.

**NOTE**: The scheduled disbursement dates listed here represent the earliest date those awards can be transferred into your CUNYfirst student account. Your actual disbursement date may be different and will appear when your financial aid is posted to your account. To view your actual disbursement dates, you will need to check the **Account Activity** page in your **Student Center**.

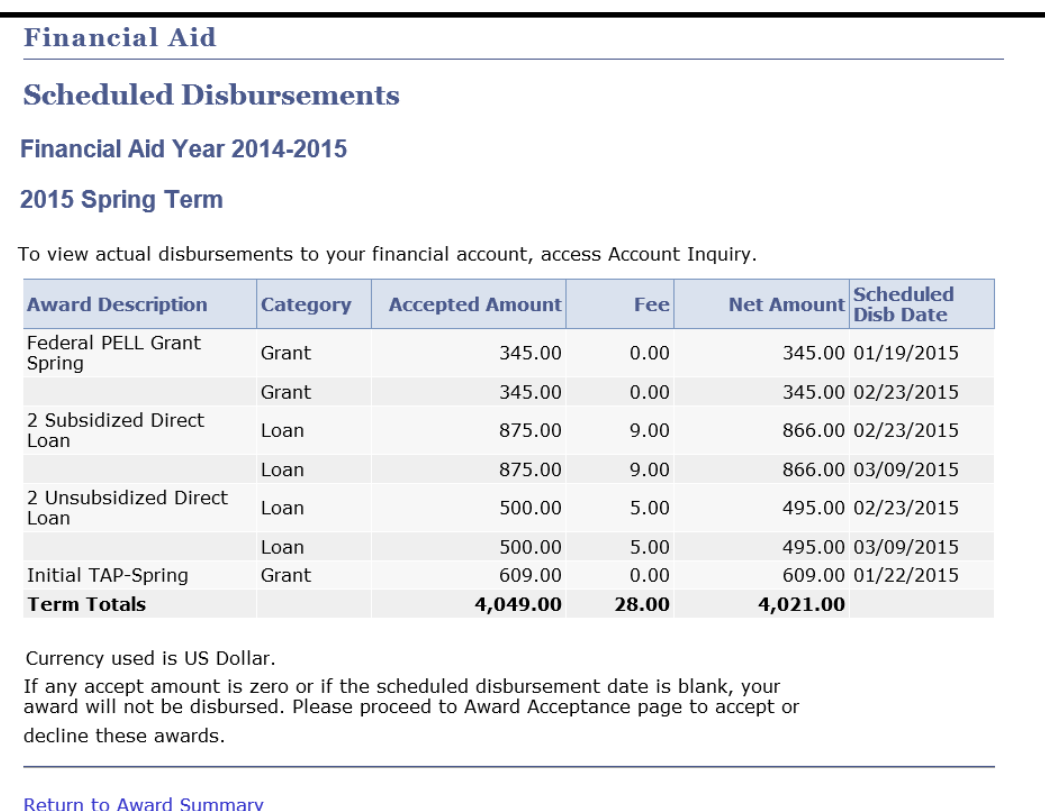

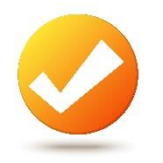

## **ACCEPT OR DECLINE YOUR FEDERAL WORK-STUDY AND PERKINS LOAN**

You are required to either accept or decline certain types of financial aid awards, such as Federal Perkins Loan or Federal Work-Study.

**STEP# 1:** Login to CUNYfirst at [https://home.cunyfirst.cuny.edu](https://home.cunyfirst.cuny.edu/)

- **STEP# 2:** Select **HR/Campus Solutions** from the left menu
- **STEP# 3:** Navigate to **Self Service** followed by **Student Center**
- **STEP# 4:** In the **Finances** section, click the **Accept/Decline Awards** link.

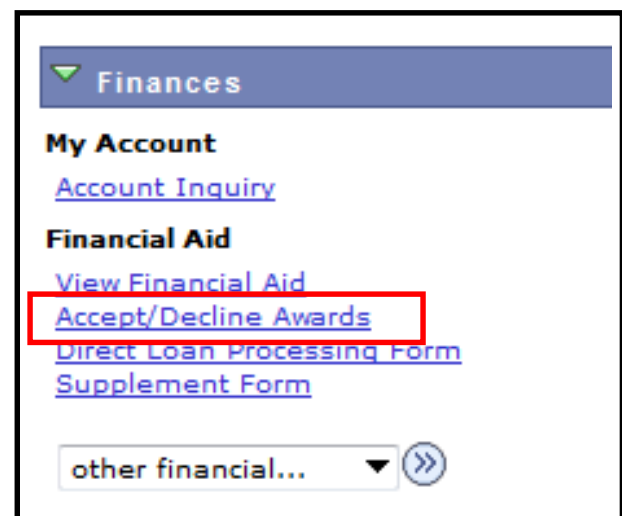

**STEP# 5:** On the **Select Aid Year to View** page, you may see listings for multiple aid years and multiple colleges. Click the link for the college and aid year you wish to view.

### **Financial Aid**

### **Select Aid Year to View**

### Click the aid year you wish to view

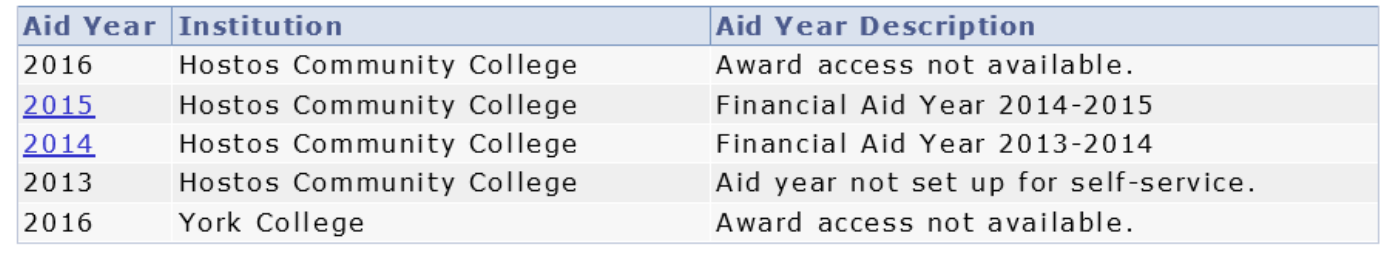

**STEP# 6:** Review your entire awards package. Notice that some of your awards such as PELL, TAP, SEOG come pre-accepted and require no further action by you. Note: If you wish to decline your PELL, TAP or SEOG award, you must speak to the Financial Aid Office at your college.

If you are awarded Federal Work-Study or Federal Perkins Loan, you **MUST** accept your award(s) by checking the "Accept" checkbox for each award. After checking Accept or Decline, do not forget to hit the **SUBMIT** bottom at the bottom of the page.

**NOTE**: If you do not indicate acceptance of your Federal Work-Study or Federal Perkins Loan, you risk losing the awards.

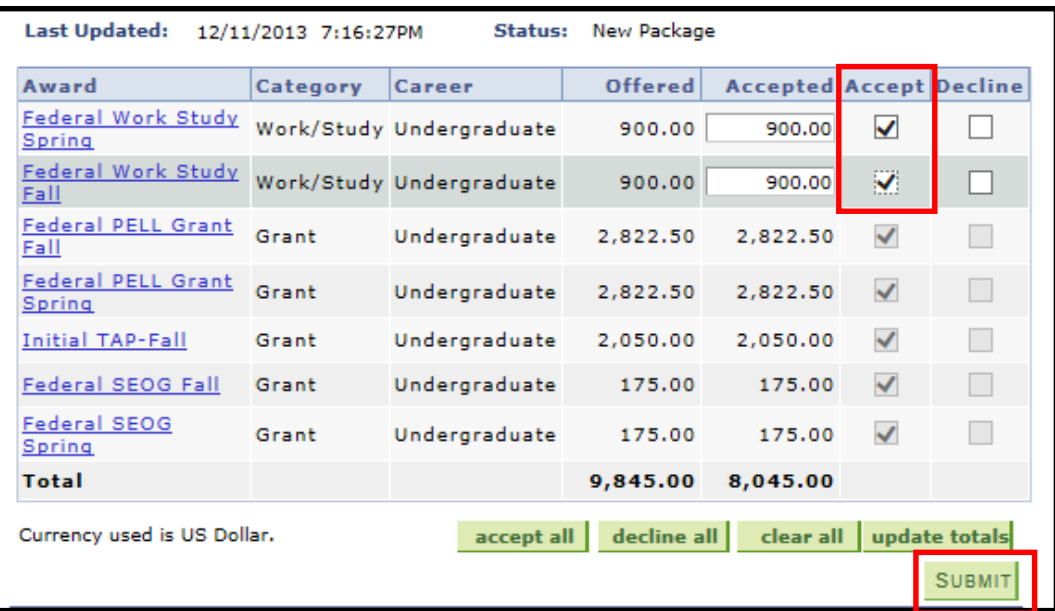

Click on the Award hyperlink to receive more detailed information about the award and its requirements. Below is an example of the Federal Work Study detail screen.

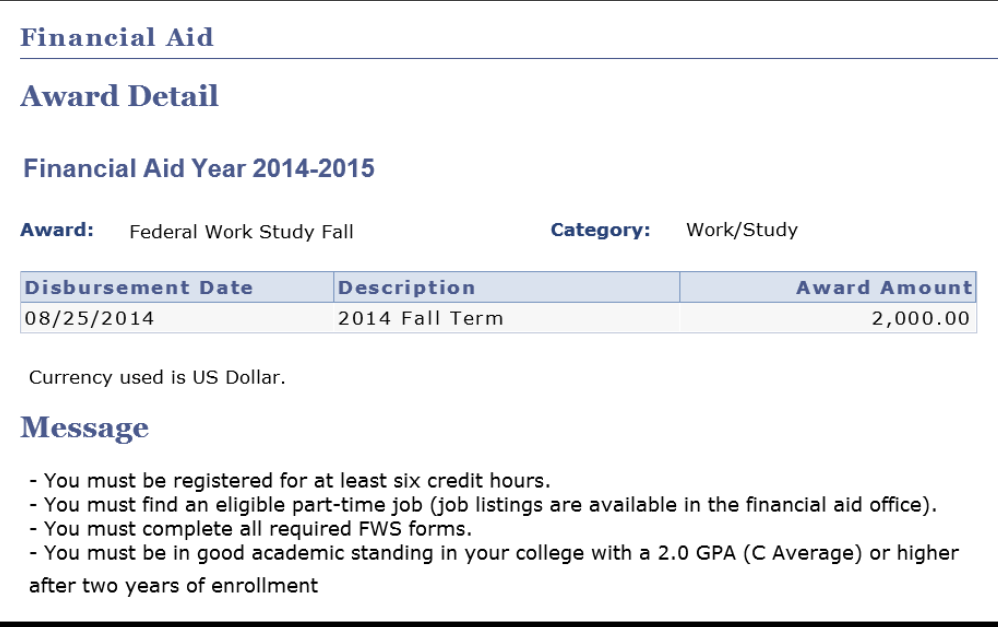

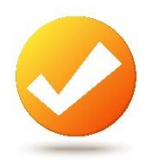

## **VIEW YOUR PENDING AID**

The following steps provide instructions on how to view your pending financial aid in CUNYfirst Self-Service.

**NOTE**: Financial aid that is "**pending**" means that you have been awarded the aid, and it is being used as a credit towards your tuition bill, but it hasn't actually been paid out.

**STEP# 1:** Login to CUNYfirst at [https://home.cunyfirst.cuny.edu.](https://home.cunyfirst.cuny.edu/)

**STEP# 2:** Select **HR/Campus Solutions** from the left menu.

**STEP# 3:** Navigate to **Self Service** followed by **Student Center.**

**STEP# 4:** In the **Finances** section, click the **Account Inquiry** link to see the details of the **Account Summary**.

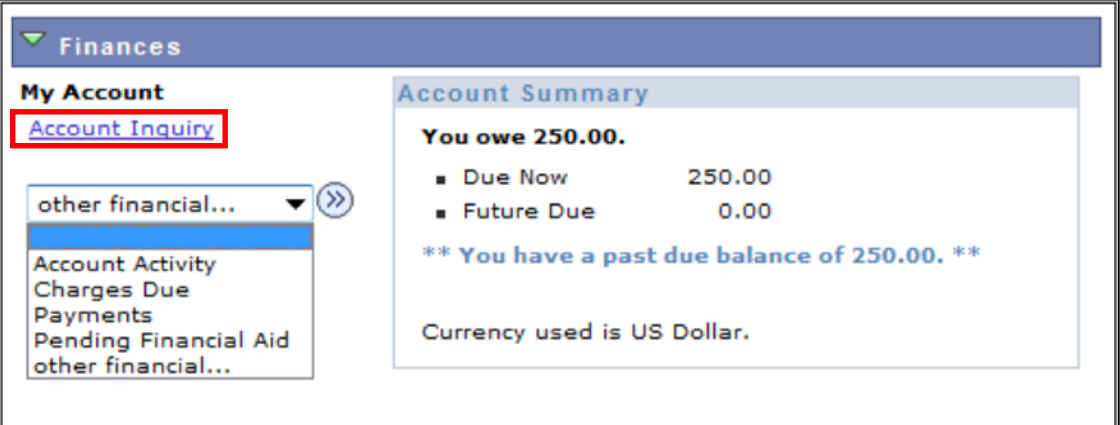

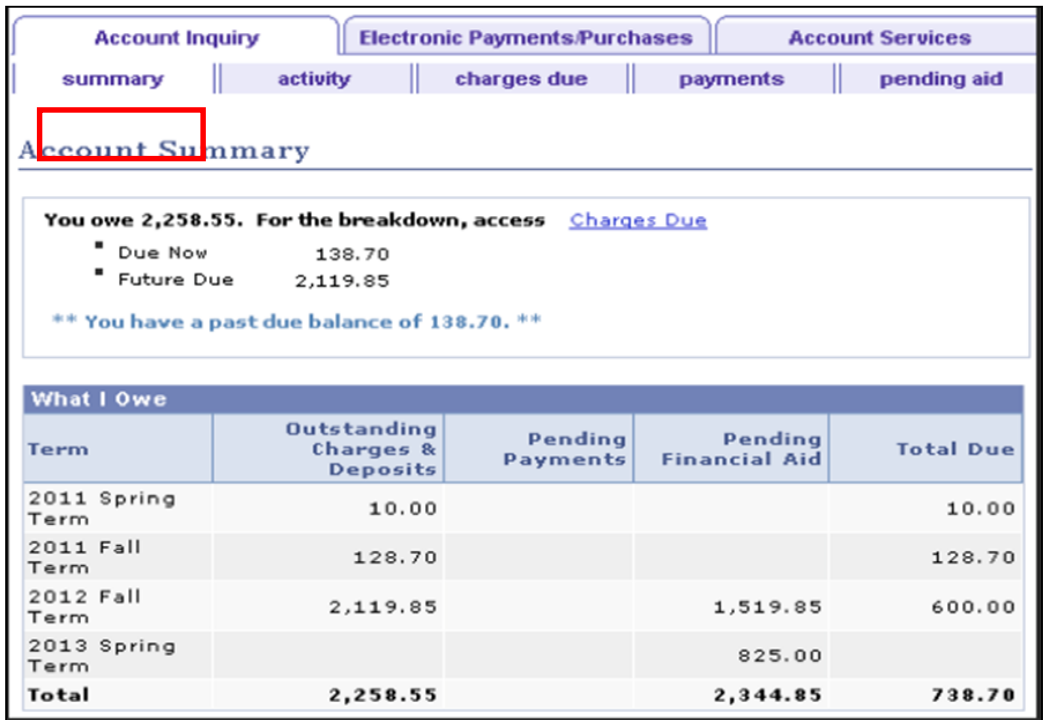

**STEP# 5:** Under the **Account Inquiry** tab, you will be able to view your pending financial aid by clicking the "**pending aid**" sub-tab. If you have pending financial aid that covers your tuition and fee charges in full, you will not be required to make a payment to the Bursar.

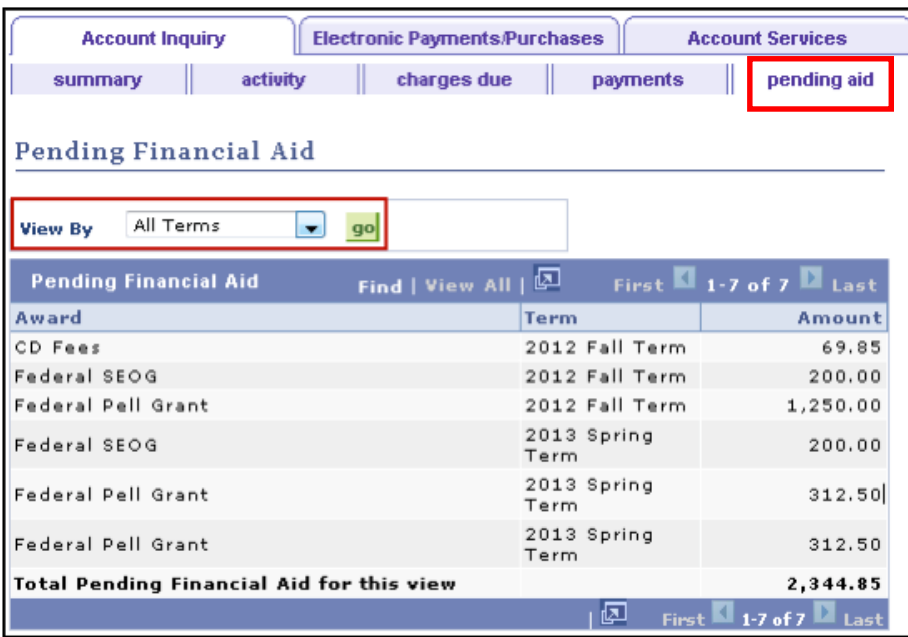

**IMPORTANT NOTE:** Your financial aid awards will NOT appear on your **Account Summary** page for at least 2-3 business day after you complete your initial enrollment. If you make any change to enrollment that affects your financial aid eligibility, your recalculated financial aid awards will also not appear for 2-3 business days.

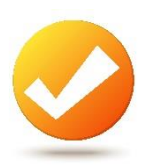

# **VIEW YOUR FINANCIAL AID REFUND**

When your awards are disbursed to your CUNYfirst account, they will applied to any unpaid tuition and fee charges. If you have a financial aid credit balance after the payment of your tuition and fees, you will receive a refund that will be electronically deposited to your personal bank account or sent to your home address in the form of a paper check.

Please note the difference between a disbursement and a refund: your financial aid is disbursed to your CUNYfirst account, not to you personally. Only after all charges on your account are satisfied will you see your refund. A refund appears on your CUNYfirst account 1-2 days after a disbursement is posted. You will receive that refund 3-5 days after it posts. Keep this timeframe in mind when doing your financial planning.

Detailed information about all disbursements and refunds can be seen on your Account Activity page. View your account activity information by doing the following:

**STEP# 1:** Login to CUNYfirst at [https://home.cunyfirst.cuny.edu.](https://home.cunyfirst.cuny.edu/)

**STEP# 2:** Select **HR/Campus Solutions** from the left menu.

**STEP# 3:** Navigate to **Self Service** followed by **Student Center.**

**STEP# 4:** In the **Finances** section, click the **Account Activity** link from the drop down menu.

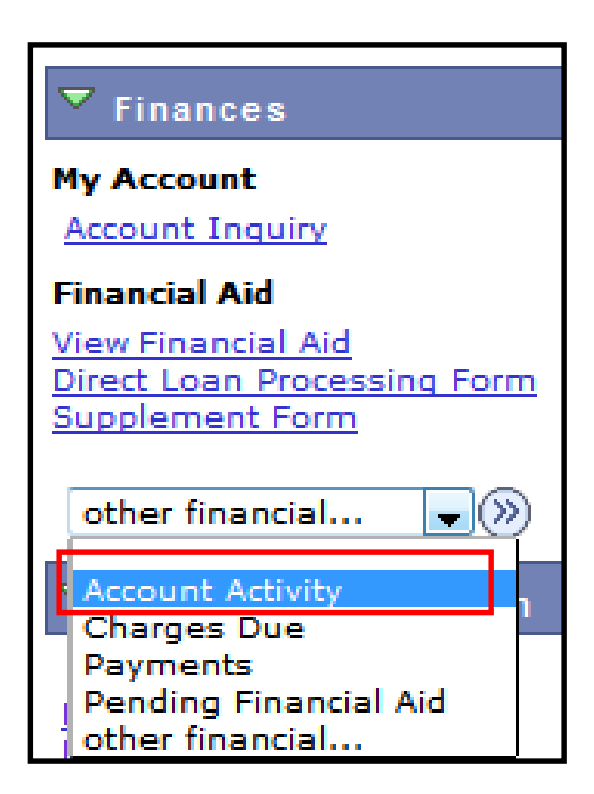

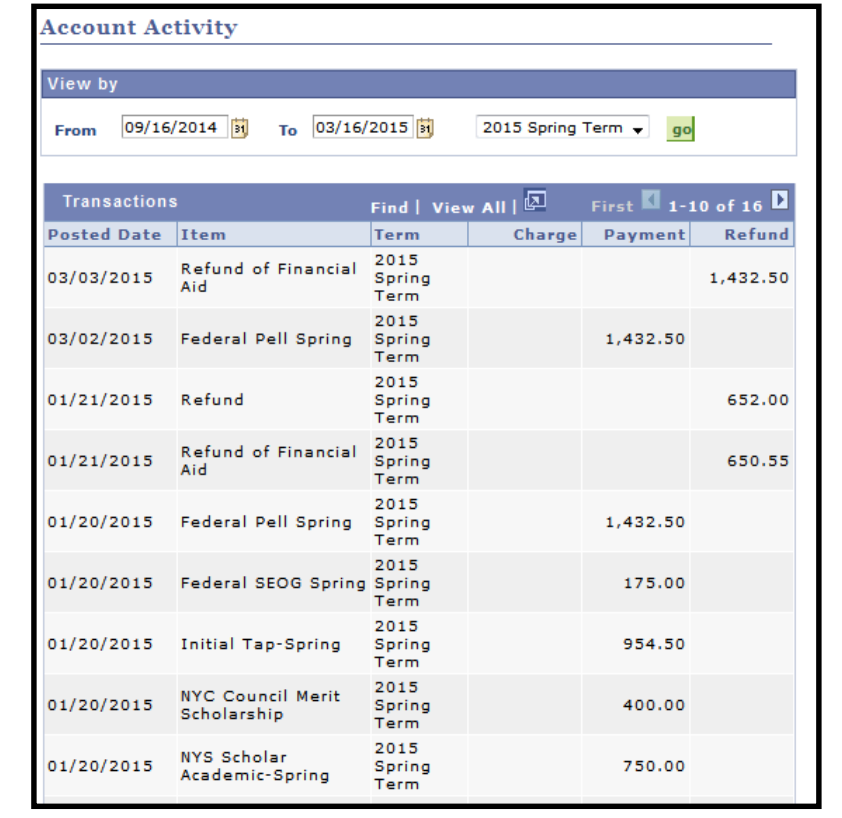

The Account Activity page will display the activity occurring in your account for the academic year.

In this example, the Scholarship, TAP, SEOG, and the first-half of the Pell grant were disbursed to the student account on January 20th. Refunds were processed the next day on January 21st. The refund was issued to the student 3-5 days after it was posted to the account. Similarly, a second Pell disbursement was made on March 2nd, followed by another refund on March 3rd. The student received that refund on March 6th.

#### **REMEMBER**

**Disbursement** - the transfer of funds into your CUNYfirst Student Account.

**Refund -** the return of funds to you that are not needed to pay your tuition and fees. Refunds are issued either as a direct deposit payment to your bank account or mailed to your home as a check. You will receive your refund within 3-5 days after the refund posts to your student account.

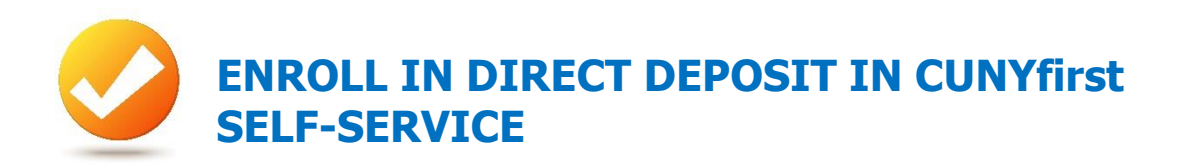

The following steps show how to add a Bank Account on Self-Service and enroll in Direct Deposit to receive refunds and work study payments.

- **STEP# 1:** Login to CUNYfirst at [https://home.cunyfirst.cuny.edu.](https://home.cunyfirst.cuny.edu/)
- **STEP# 2:** Select **HR/Campus Solutions** from the left menu.
- **STEP# 3:** Navigate to **Self Service** followed by **Campus Finances.**
- **STEP# 4:** Click **Manage My Accounts**.

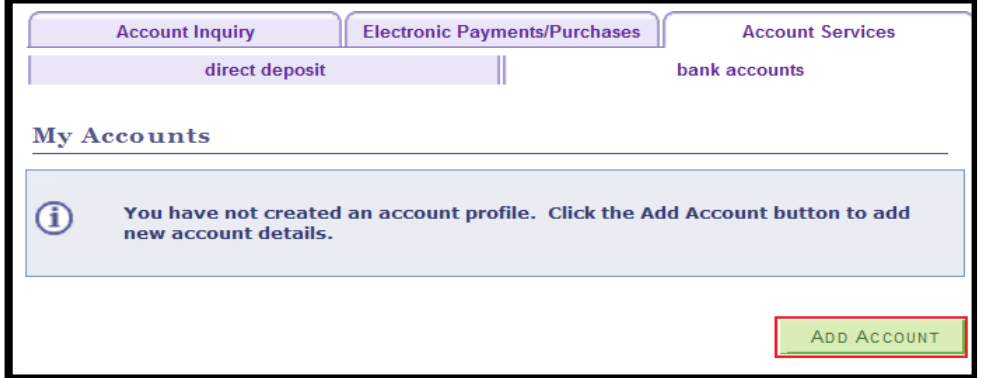

**STEP# 5:** On the **My Accounts** page, click the **Add Account** button. You will then be prompted to enter your **Financial Institution Details**. After entering the required account information, click the **Next** button at the bottom of the screen. **NOTE**: Enter your routing number as it appears on your check and click enter. **DO NOT USE THE ROUTING NUMBER SPYGLASS!**.

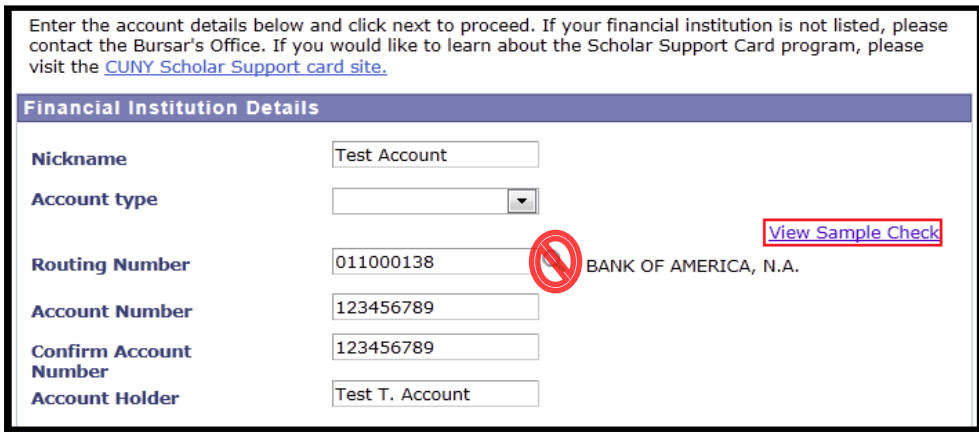

**STEP# 6:** To make the bank account you just added as your direct deposit account, click the **Enroll In Direct Deposit** button.

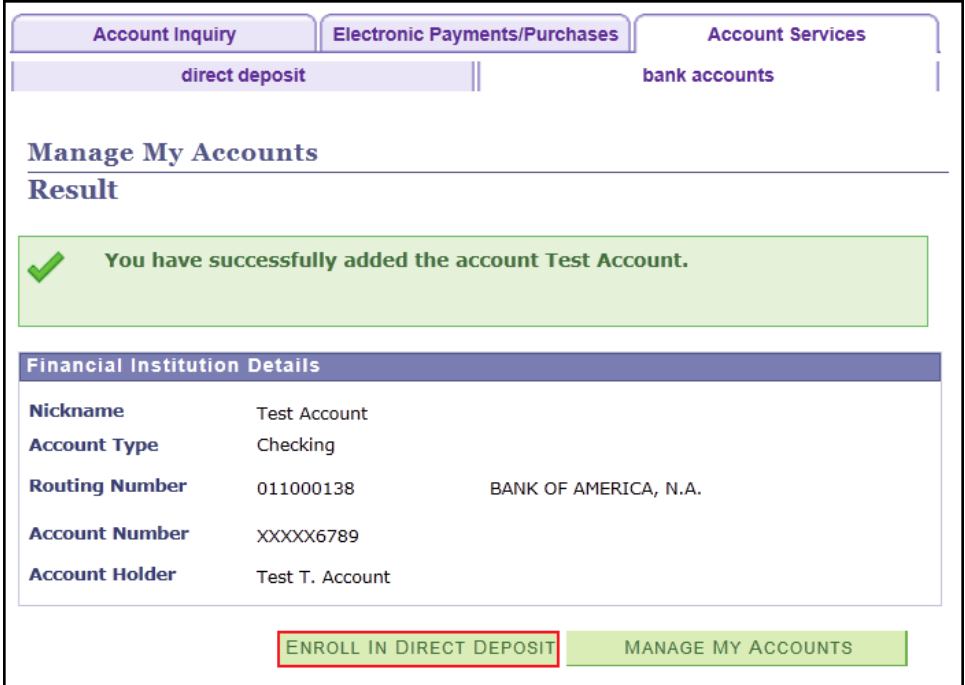

**STEP# 7:** On the *Enroll in Direct Deposit panel, select the Account Nickname to designate as the* direct deposit account and click **Next**.

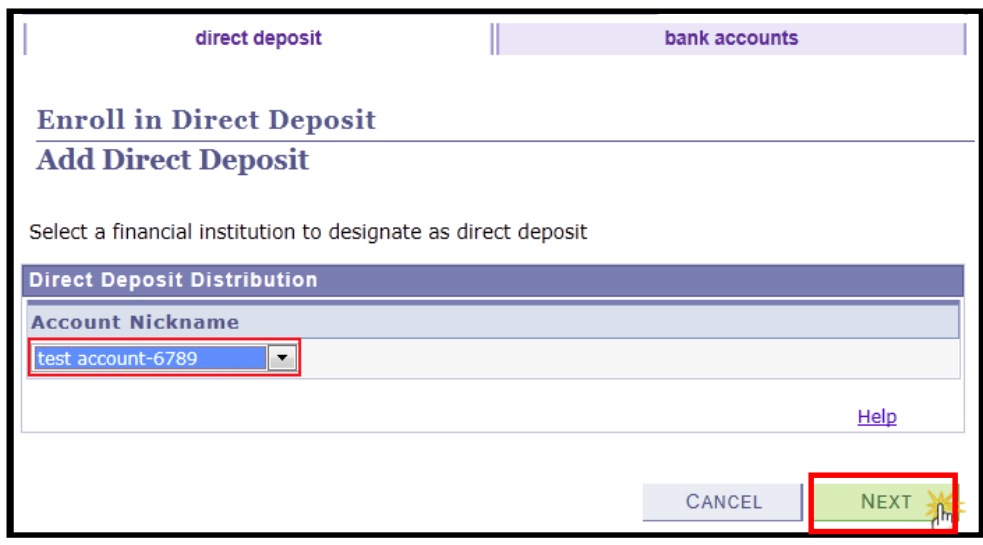

**STEP# 8**: On the **Enroll in Direct Deposit Agreement** page; select the checkbox next to the statement "Yes, I agree to the terms and conditions of this agreement." and click on **SUBMIT** button.

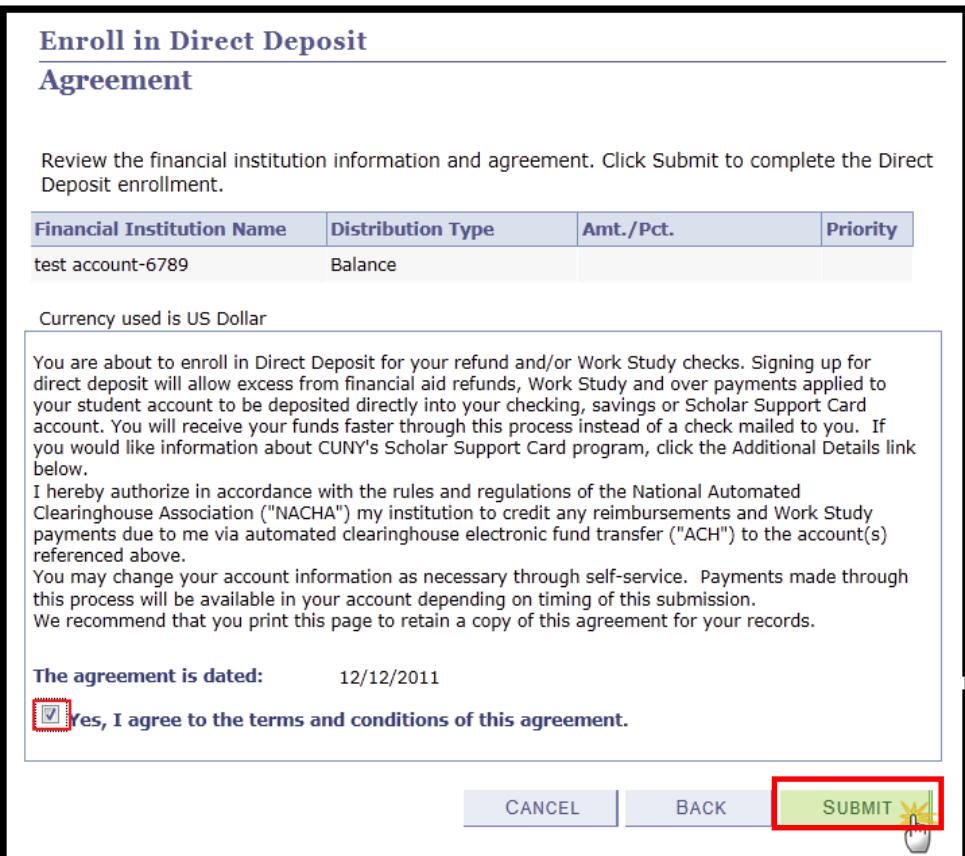

**STEP# 9:** The process to Enroll in Direct Deposit is complete!

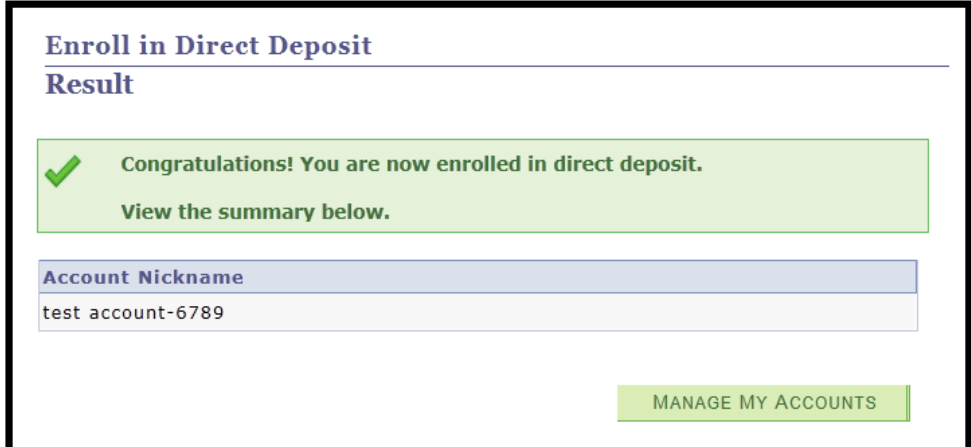

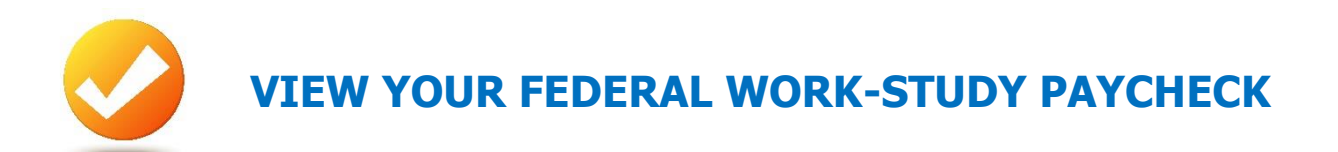

The following steps provide instructions on how to view your federal work-study paystubs in CUNYfirst Self-Service.

**STEP# 1:** Login to CUNYfirst at [https://home.cunyfirst.cuny.edu.](https://home.cunyfirst.cuny.edu/)

**STEP# 2:** Select **HR/Campus Solutions** from the left menu.

**STEP# 3:** Navigate to **Self Service,** then **Payroll & Compensation.**

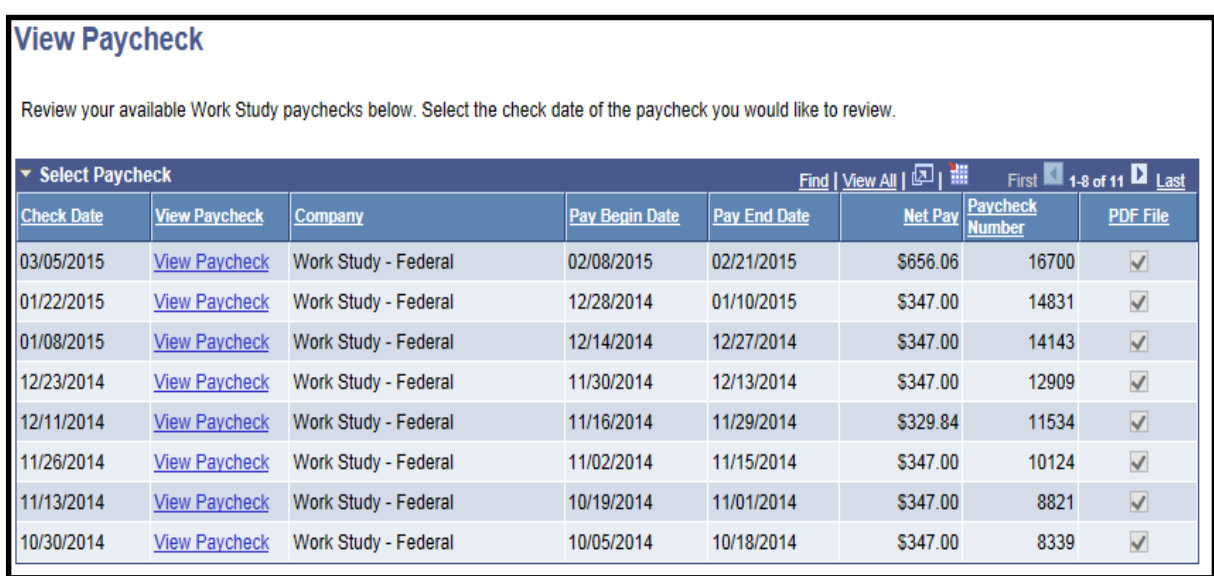

**STEP# 4:** Click the **View Work-Study Paycheck** link.

The View Paycheck page will provide you details regarding each federal work-study paycheck and a link to access the PDF version of the paystub.

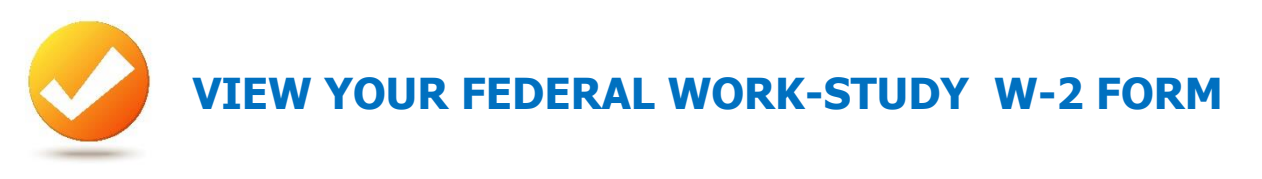

If you have worked in the federal work-study program, you will receive a W-2 Form for the calendar year with your taxable earnings. The W-2 form will be mailed to you from the college and will be available for you to access in CUNYfirst.

The following steps provide instructions on how to view your federal work-study W-2 foms in CUNYfirst Self-Service.

**STEP# 1:** Login to CUNYfirst at [https://home.cunyfirst.cuny.edu.](https://home.cunyfirst.cuny.edu/)

**STEP# 2:** Select **HR/Campus Solutions** from the left menu.

**STEP# 3:** Navigate to **Self Service** followed by **Payroll & Compensation.**

**STEP# 4:** Click the **View Work-Study W-2 Form**.

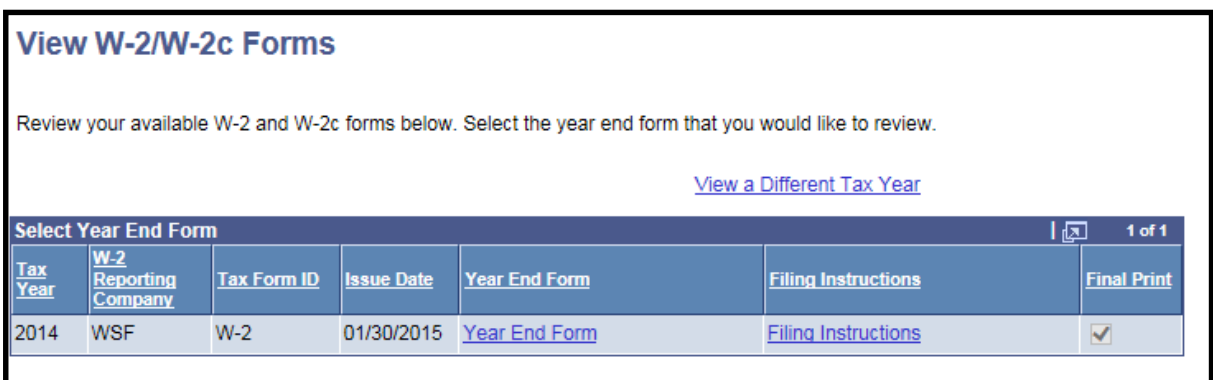

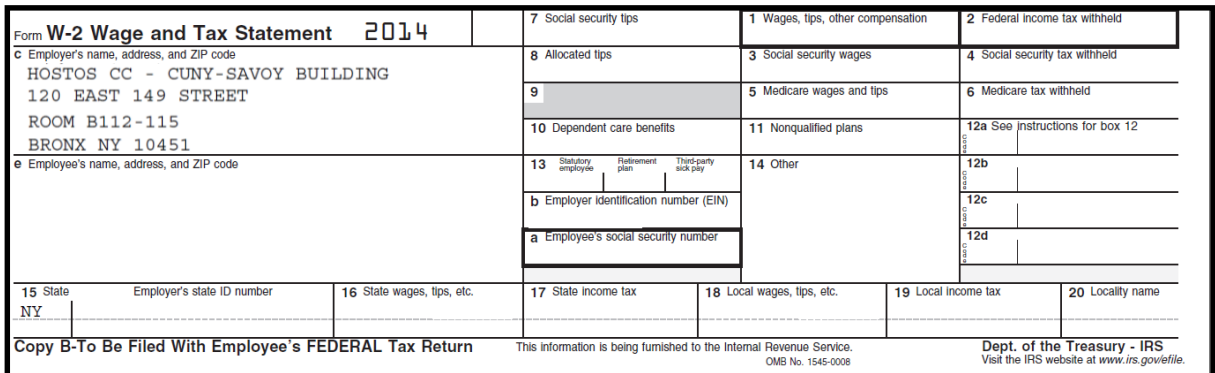

**STEP# 5:** Click the **Year End Form** to view a PDF version of your W-2 Form.

If you are having problems accessing your Federal Work-Study W-2 Form, please visit the Financial Aid Office.

## **For More Information**

Learn more about the opportunities available to finance your college education by visiting Hostos Community College's Office of Financial Aid Website at **http://www.hostos.cuny.edu/finaid.**

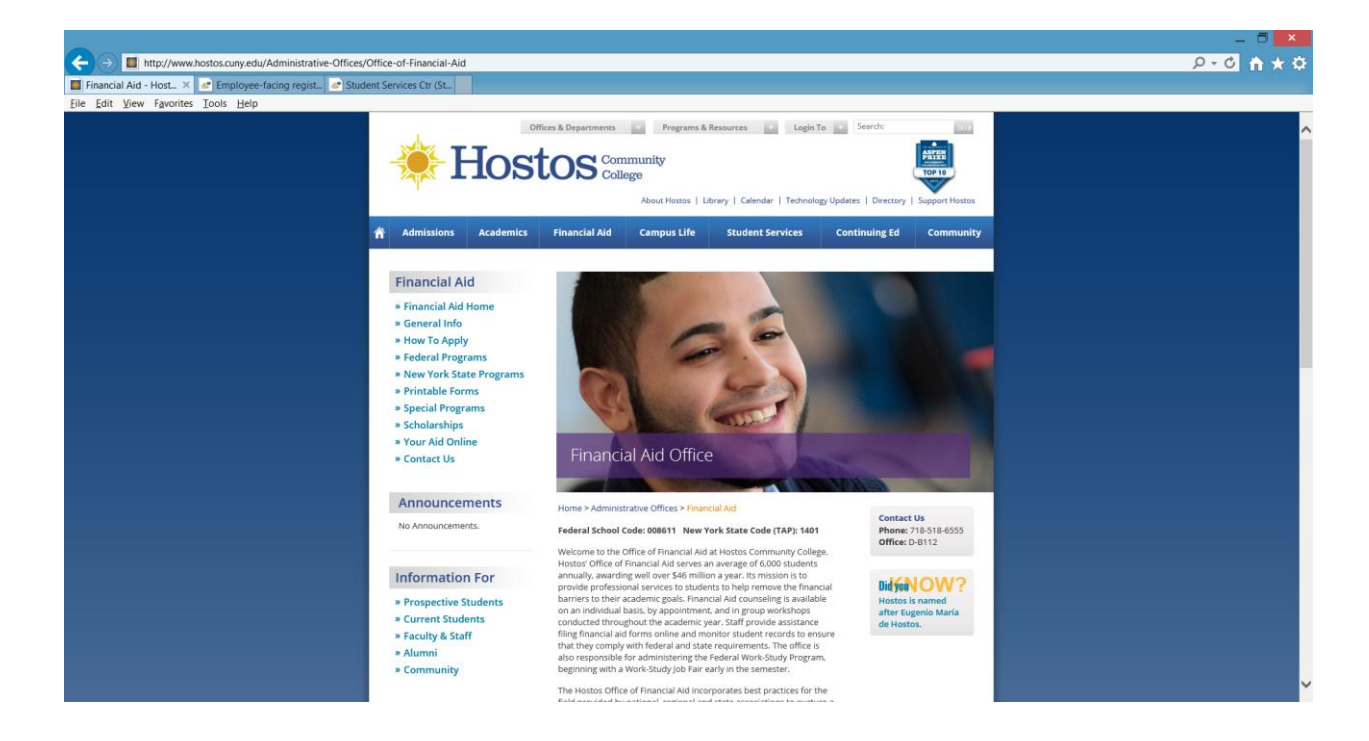

Do you have a question about your financial aid application or award status?

E-mail us at: **finaid@hostos.cuny.edu** and we will respond promptly to your inquiry

#### **If you are having problems accessing or using your CUNYfirst account, contact 718-518- 6646.**

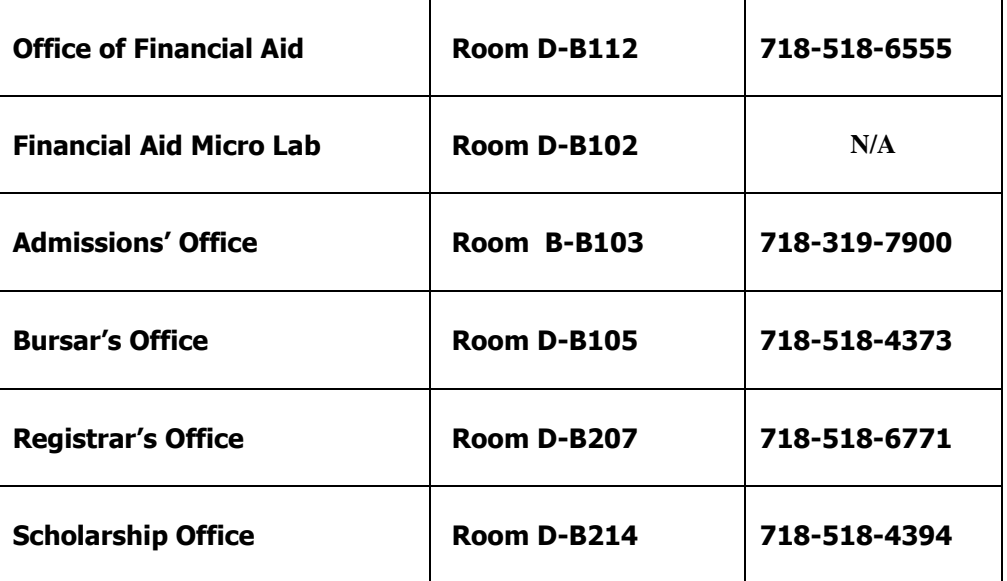